## Tax Administration

# 3. Adjusting Entries: A. Reverse Abatements

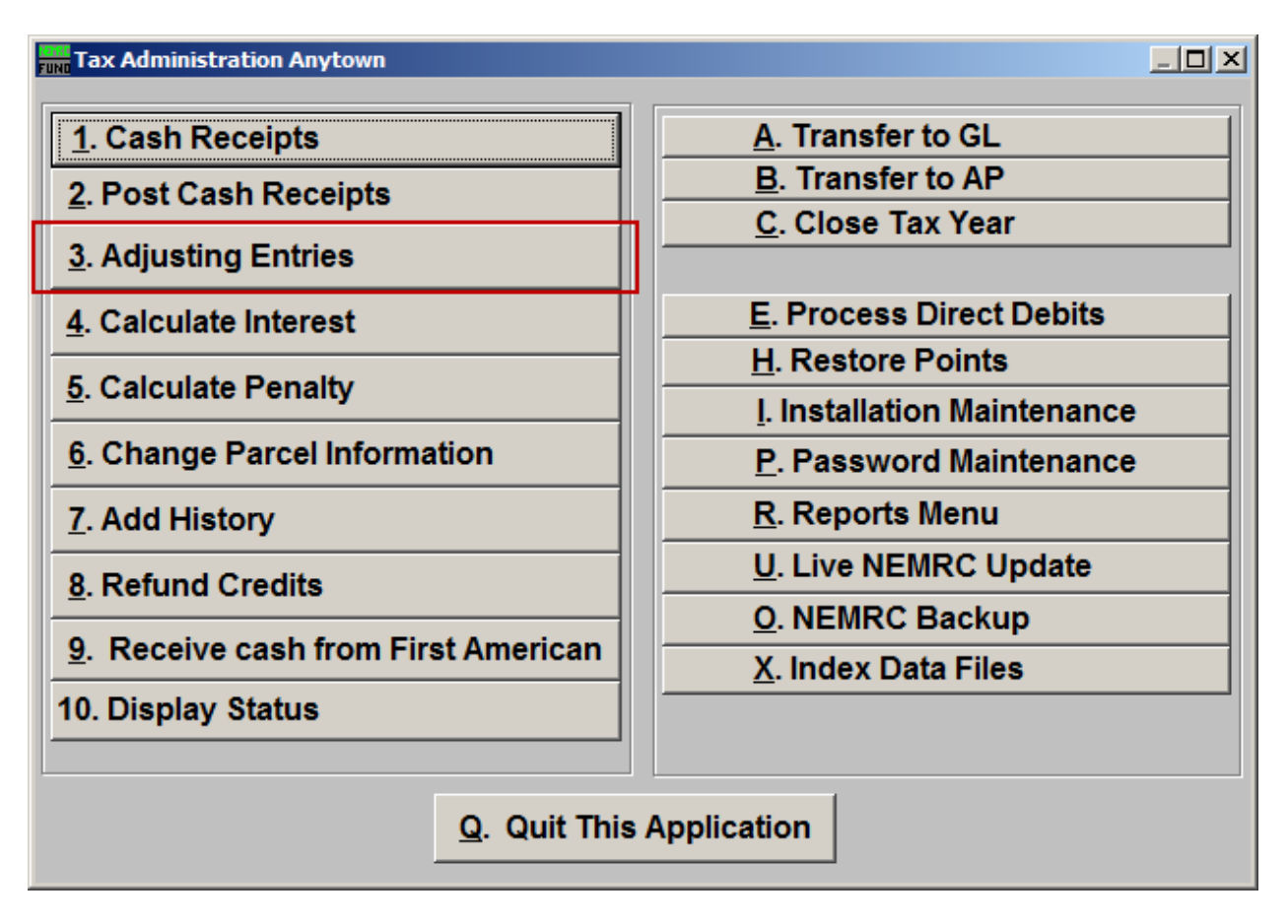

Click on "3. Adjusting Entries" from the Main Menu and the following window will appear:

# Tax Administration

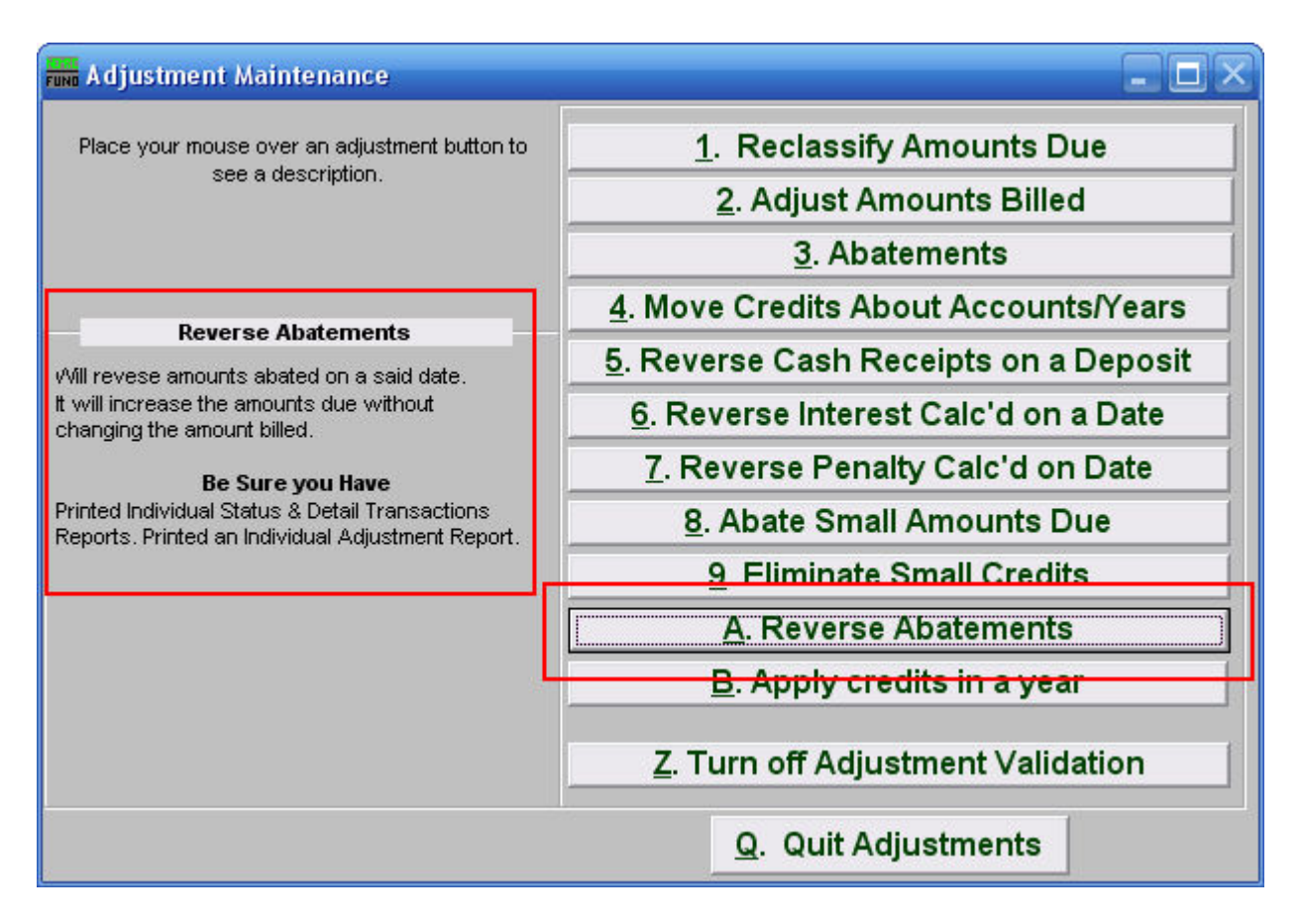

Consider the description that appears when you place the mouse over "A. Reverse Abatements." Click "A. Reverse Abatements" and the following window will appear:

#### Tax Administration

### Abate Small Amounts Due

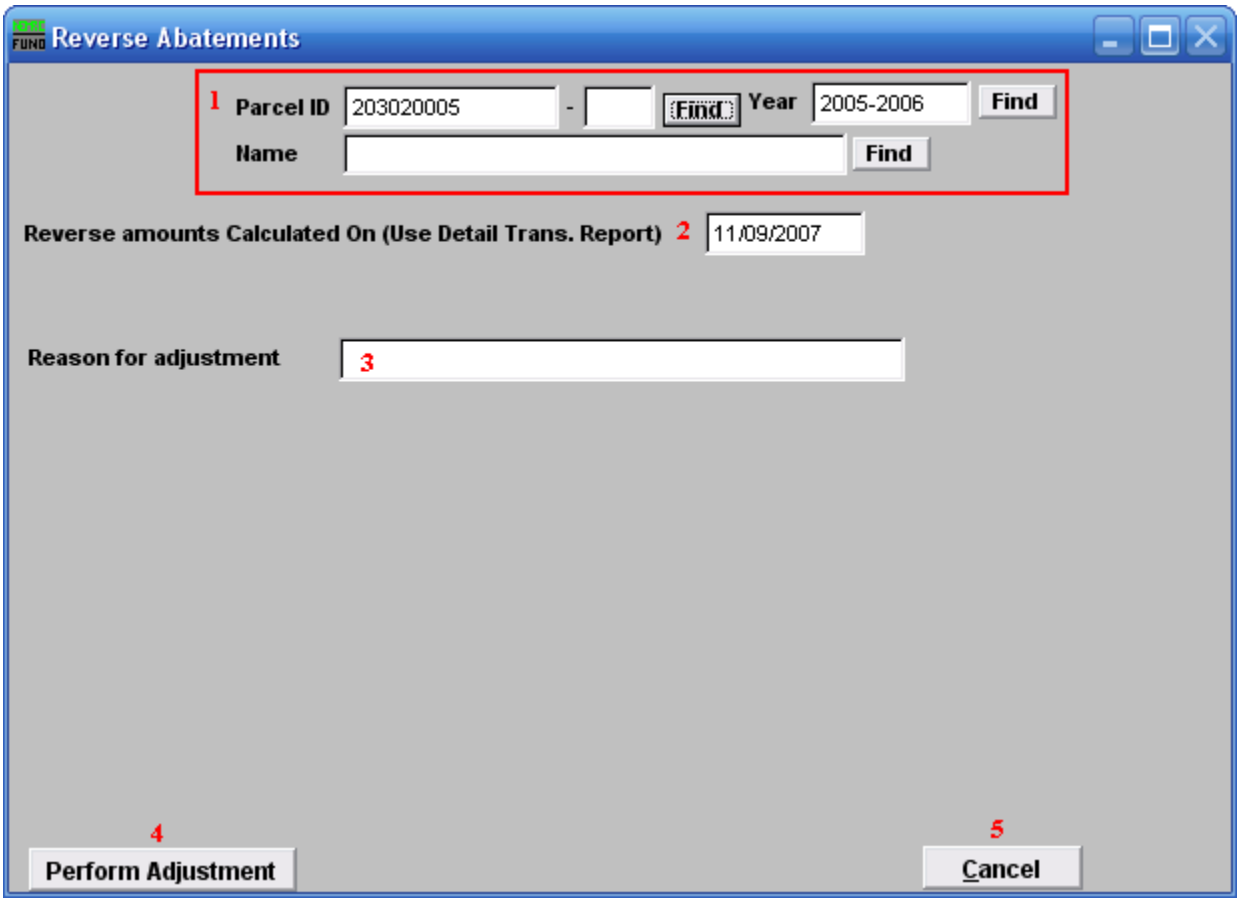

- **1. Parcel ID:** Enter the Parcel ID and Tax Year for this adjustment or click "Find" button to select from the table.
- **2. Reverse amounts Calculated On:** The date that the original abatement was entered is required for an exact reversal calculation to take place.
- **3. Reason for adjustment:** Enter a reason for this adjustment.
- **4. Perform Adjustment:** Click this button to complete the process. Be careful not to reverse abatements more than once. Print a detail transaction both before and after performing this task to ensure your actions result in the balances you desired.
- **5. Cancel:** Click "Cancel" to cancel and return to the previous screen.